# 程式移植

- 如何將 **WinCE5.0** 程式昇級為 **WEC7.0** 程式
- **EVC** 升級
- **C#, VB.net** 升級
- 使用 **VS2008** 開發的現有專案

Sean Hsu 編輯

最後編輯日: 2016 八月

# 如何將 **WinCE5.0** 程式昇級為 **WEC7.0** 程式

## 平台比較

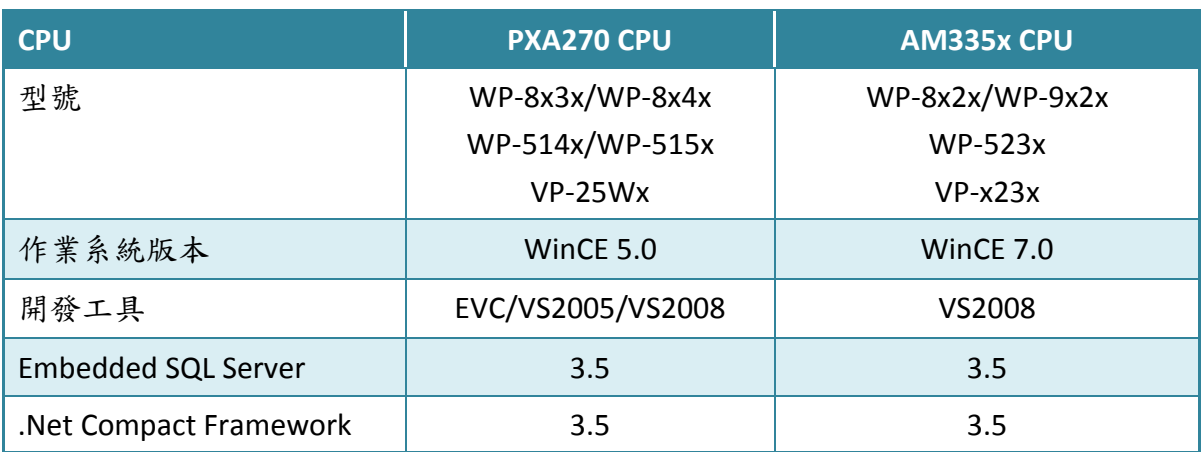

#### 開發工具

先確保您已有必要的開發工具以及對應的 PAC SDKs 已安裝於您的電腦。下列表格列 出支援開發 WEC7.0 平台的 PAC 應用程式所需的開發環境及開發語言。

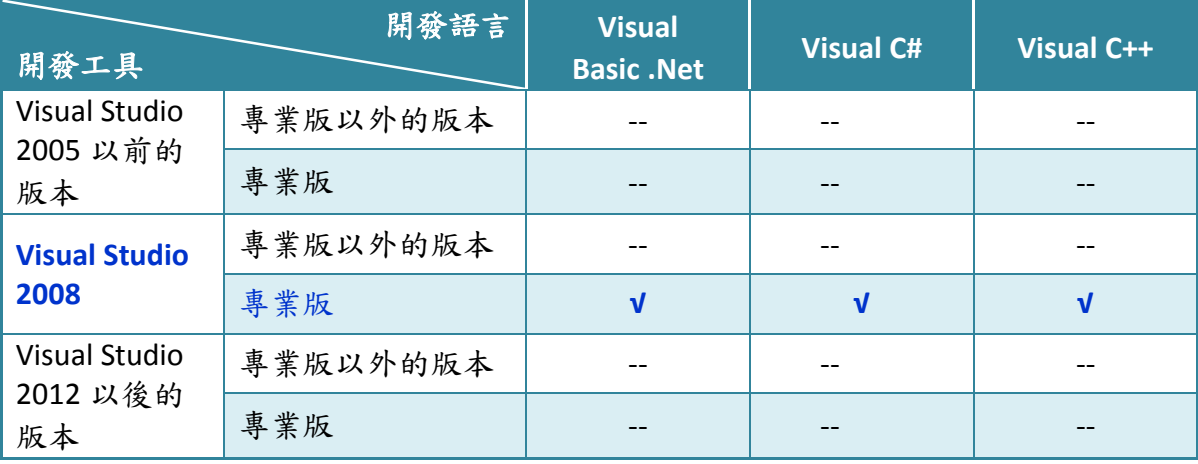

√: Supported, --: Unsupported

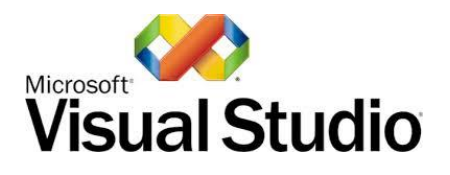

WEC7.0 的 PAC 本身已安裝 .NET Compact Framework 3.5, Visual Studio 2008 充分利 用 .NET Compact Framework 的優點,透過公共互聯網標準整合新的和現有的應用程 式使其能運行於任何平台。支援 Visual C#、Visual C++與 Visual Basic .NET。

假如你有 MSDN subscription 帳號,你可以由 [https://msdn.microsoft.com/en](https://msdn.microsoft.com/en-us/subscriptions/securedownloads/hh442898)[us/subscriptions/securedownloads/hh442898](https://msdn.microsoft.com/en-us/subscriptions/securedownloads/hh442898), 直接下載 VS2008 Pro。如果沒有,你需 向微軟經銷商購買。

**Visual Studio 2008** 安裝步驟

#### 步驟 **1:** 下載 **VS2008** 安裝檔和更新檔

- 1. Visual Studio 2008 Professional <https://www.dreamspark.com/Product/Product.aspx?productid=1>
- 2. Visual Studio 2008 Service Pack 1

<http://www.microsoft.com/en-us/download/details.aspx?id=10986>

- 3. Visual Studio 2008 update for Windows Embedded Compact 7 <http://www.microsoft.com/en-us/download/confirmation.aspx?id=11935>
- 4. Windows Embedded Compact 7 ATL Update for Visual Studio 2008 SP1 <http://support.microsoft.com/kb/2468183/en-us>

#### 步驟 **2:** 安裝 **AM335x\_WINCE7\_SDK.msi** 平台開發 **SDK**

AM335x\_WINCE7\_SDK.msi 是一個包含 C 標頭檔案、C 程序庫和文件的軟體開發套 件。

AM335x\_WINCE7\_SDK.msi 平台開發 SDK 可在隨貨光碟中找到,另外也可在 ICPDAS 的網站下載最新版本。

CD:\wp-5231\SDK\PlatformSDK\

[http://ftp.icpdas.com/pub/cd/winpac\\_am335x/wp-5231/sdk/platformsdk/](http://ftp.icpdas.com/pub/cd/winpac_am335x/wp-5231/sdk/platformsdk/)

檔案名稱: AM335x\_WINCE7\_SDK\_yyyymmdd.msi, yyyymmdd 為 AM335x\_WINCE7\_SDK.msi 平台開發 SDK 放行日

步驟 **3:** 執行 **AM335x\_WINCE7\_SDK\_YYYYMMDD.msi**

步驟 **4:** 按照提示操作,直到安裝過程完成

# **EVC** 升級

將現有的 EVC 程式升級為 VS2008 VC++程式。 建立一個新的 VC++專案,程式碼套用舊版 EVC 中的即可。

**To create a VC ++ program**

- 1. 建立一個新專案
- 2. 設定 Platform
- 3. 加入 PACSDK 函式庫
- 4. 於 Form 中加入控制項
- 5. 於控制項中加入事件

## 建立一個新專案

此 VC++範例,用來創建一個,新的複合控制項專案,與使用者控制項範例程式。

#### 步驟 **1:** 執行 **Visual Studio 2008**

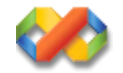

#### 步驟 **2:** 在功能列點選 **File** → **NEW** → **Project**

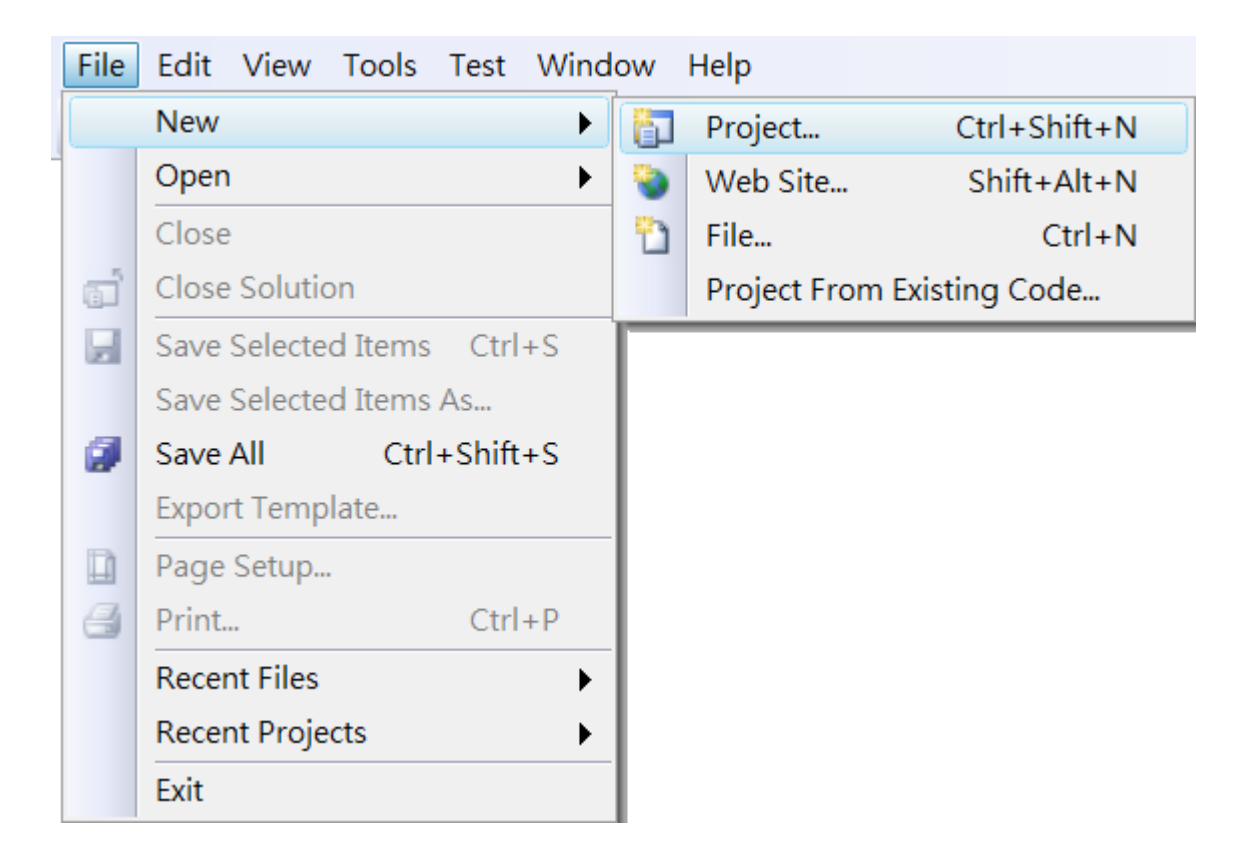

#### 步驟 **3:** 在 **Project types** 中下展開 **Visual C++**選項,然後點擊 **Smart Device**

#### 步驟 **4:** 在 **Templates** 中下選擇 **MFC Smart Device Application**

#### 步驟 **5:** 在名稱欄填入名稱,點擊 **OK** 按鈕

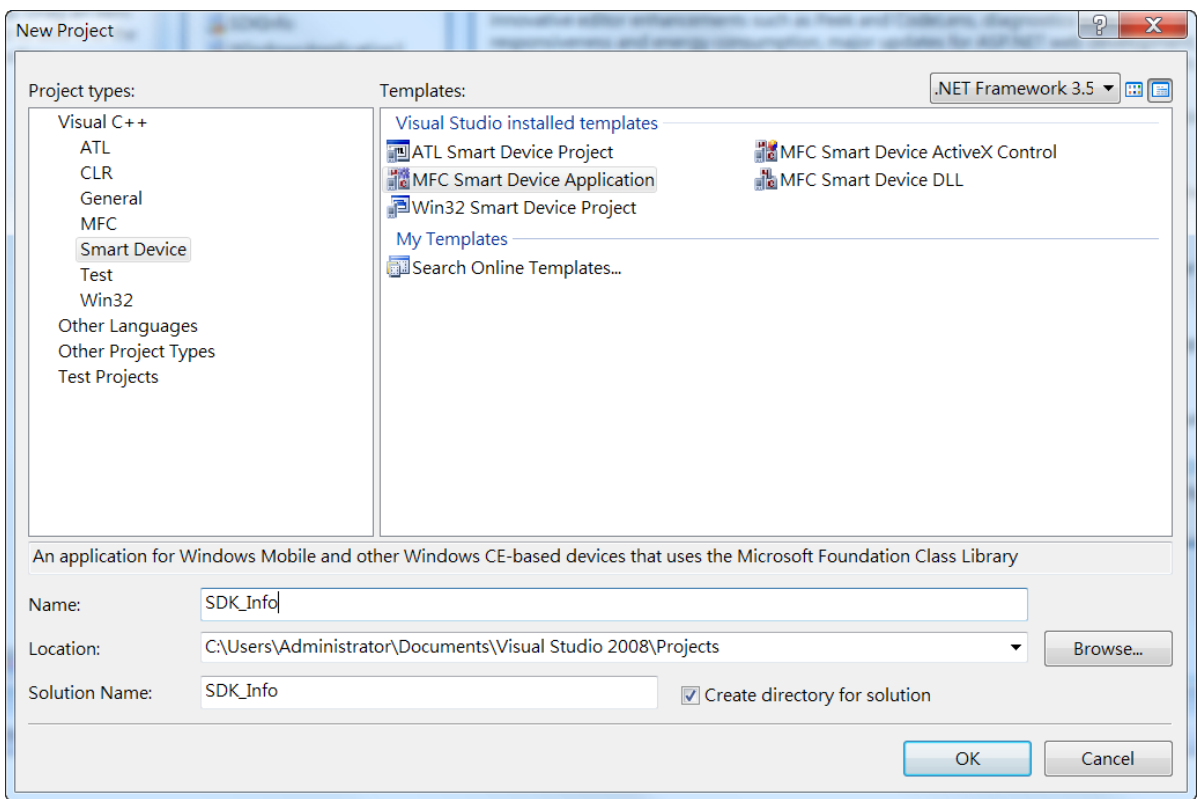

#### 步驟 **6:** 在設定精靈的第一頁,點擊 **Next**

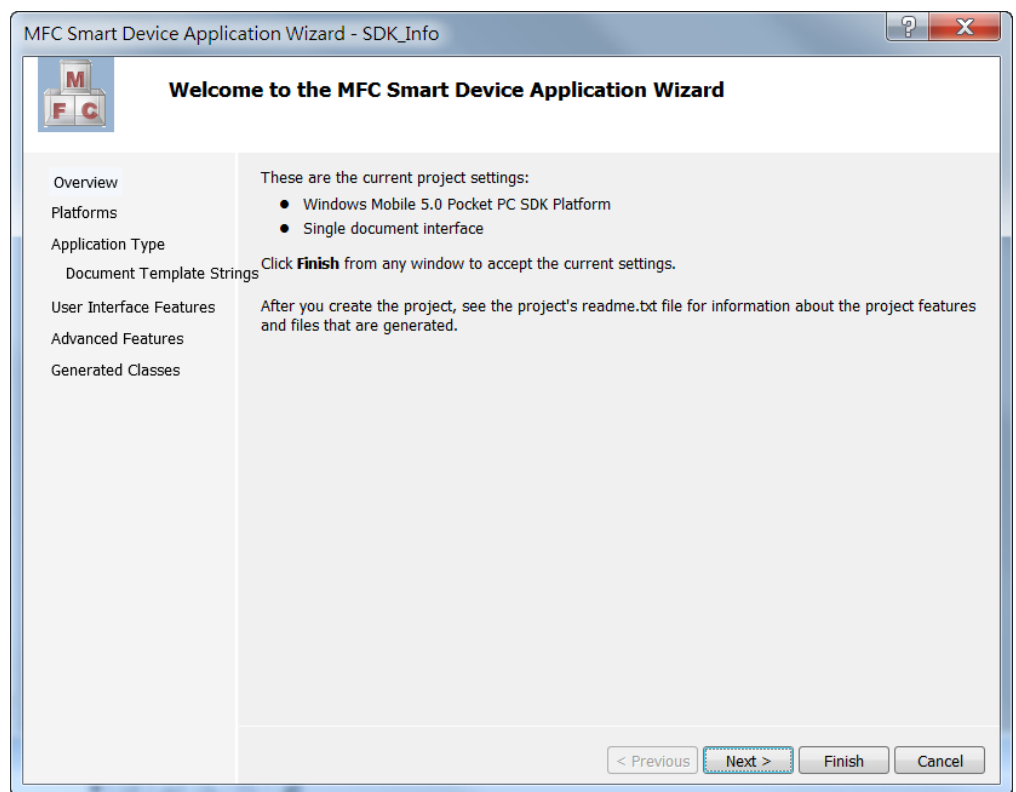

## 步驟 **7:** 在設定精靈的第二頁,選擇 **AM335x\_WINCE7\_SDK** 加入專案中

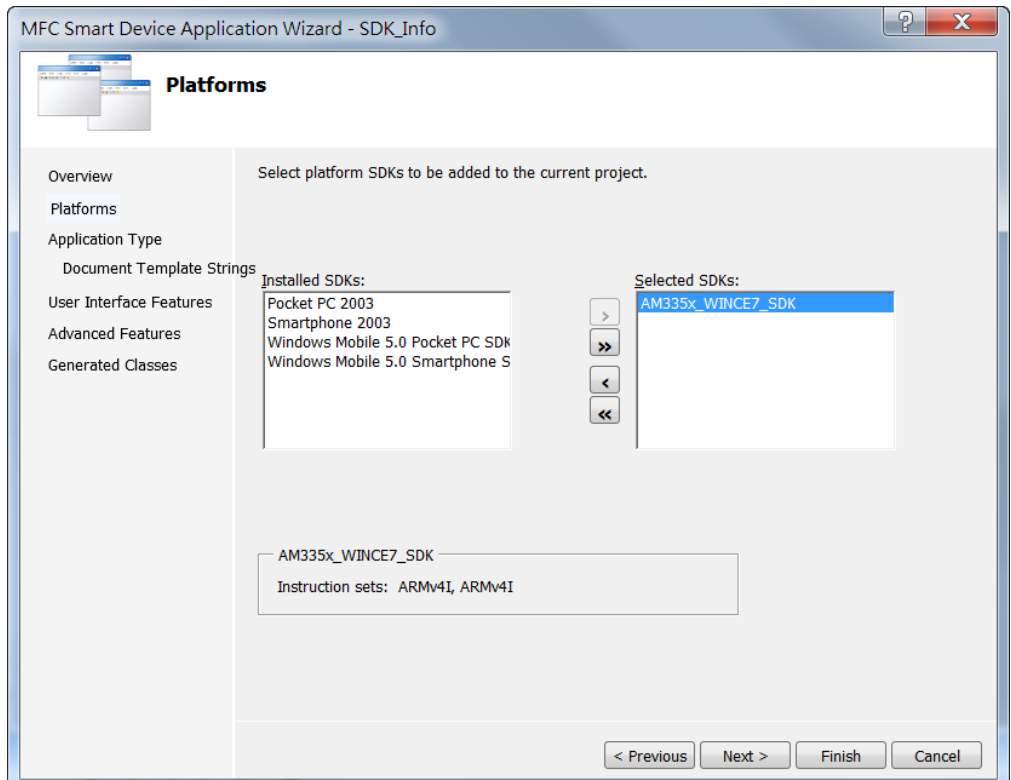

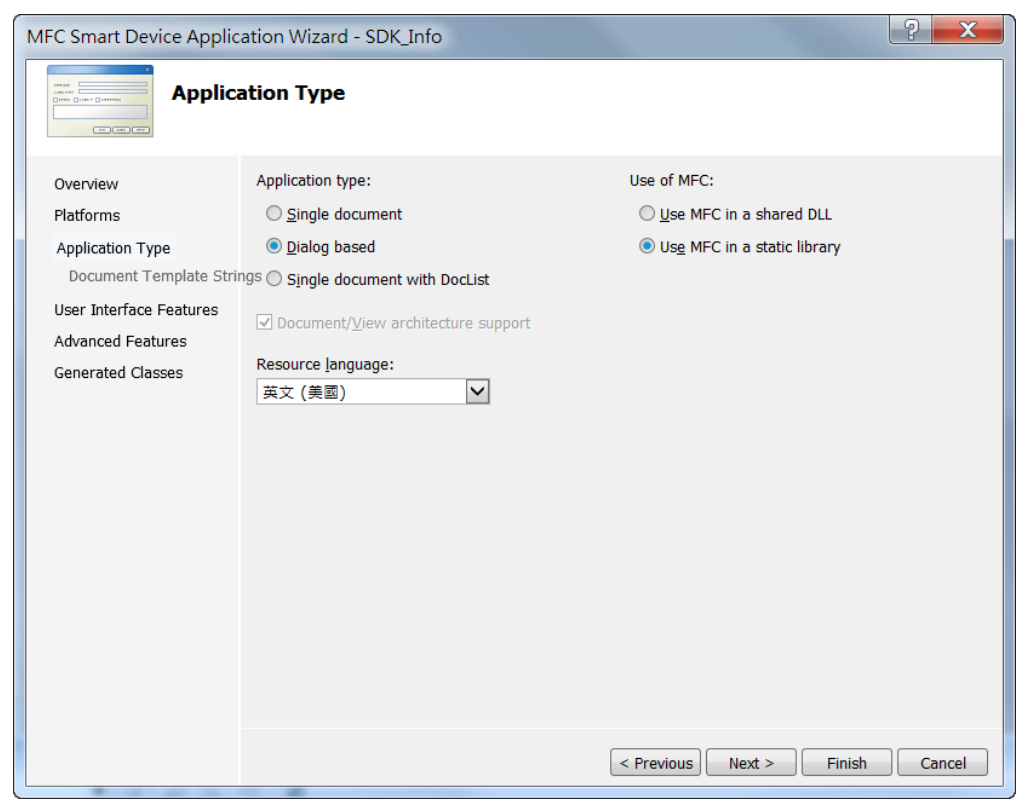

#### 步驟 **8:** 在設定精靈的第三頁,點選 **Dialog based**,再點擊 **Next**

#### 步驟 **9:** 點擊 **Next**

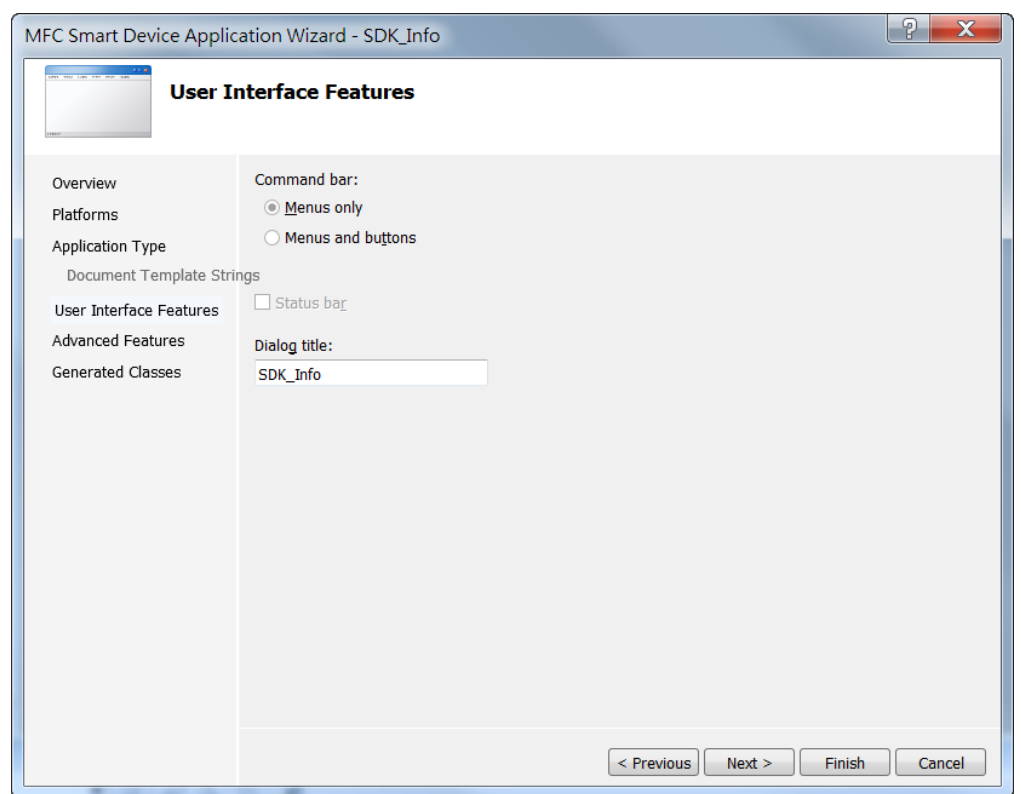

#### 步驟 **10:** 點擊 **Next**

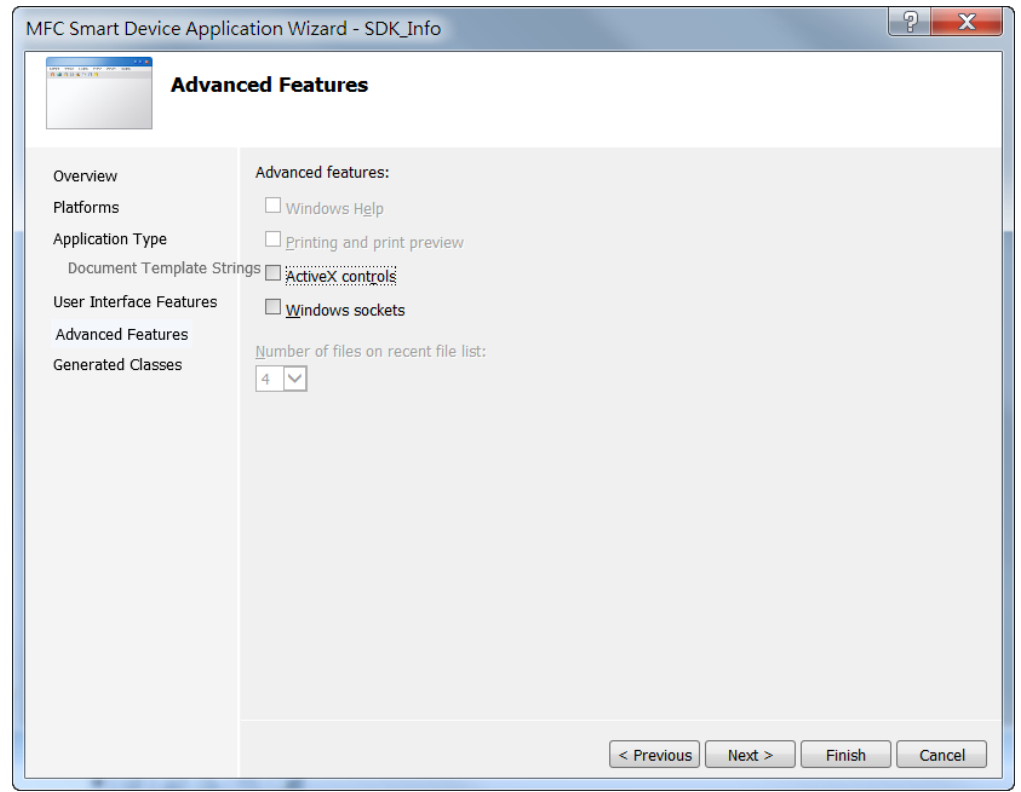

#### 步驟 **11:** 點擊 **Finsih**

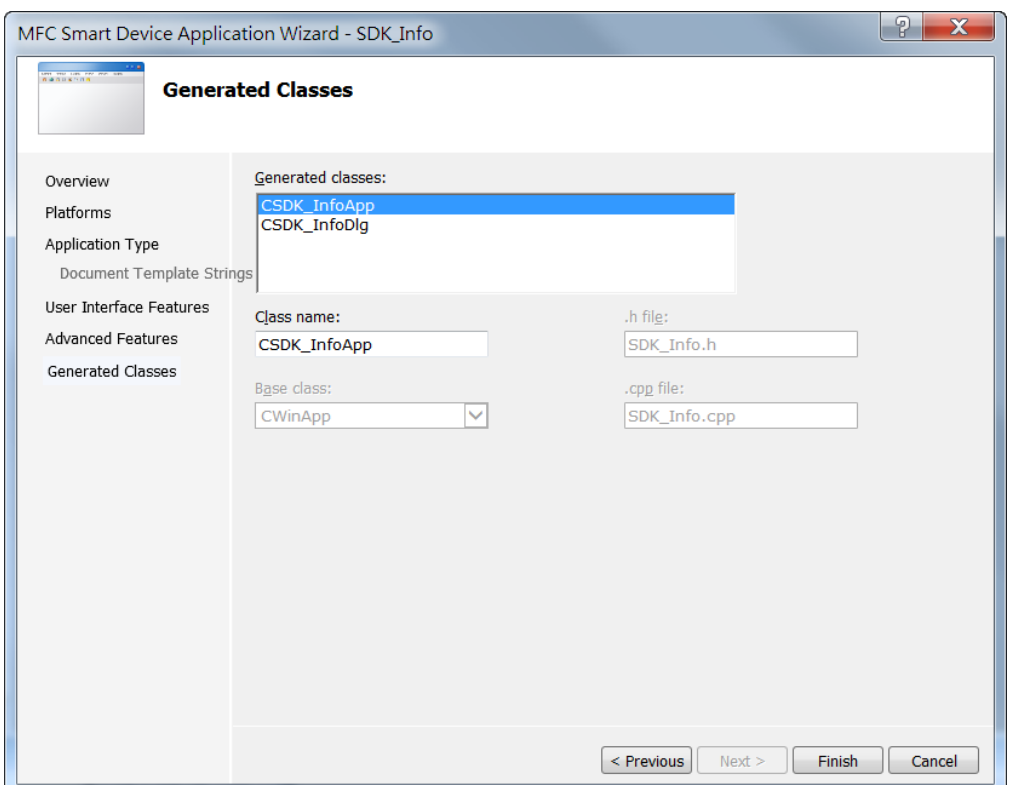

#### 設定 **Platform**

當使用 Visual C++開發應用程式,在下載應用程式到裝置之前,需要確認裝置與 Platform 是否匹配,因此在開發專案前,必須先確認 Platform 的版本。

在 Debug 的工具欄選擇 Release,然後在 Pocket PC 2003 (ARMV4)的地方選擇 AM335x\_WinCE7\_SDK,如下圖所示。

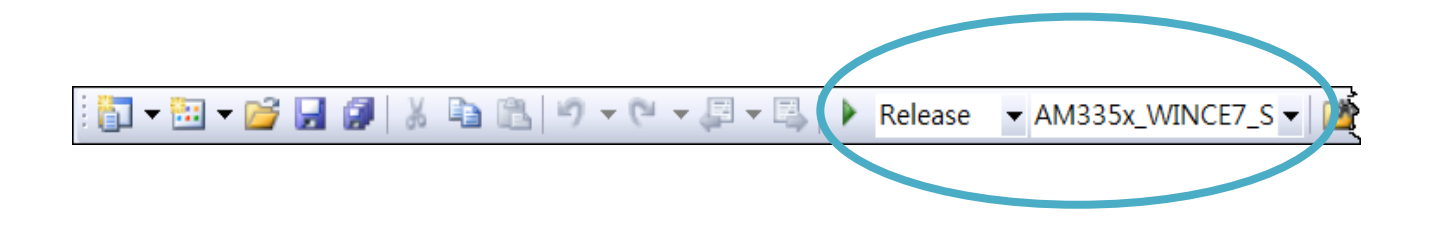

# 加入 **PACSDK** 函式庫

在 PAC 上,使用 Visual C++開發程式。為了在你的程式中使用此 PACSK 函式庫,需 先加入此項目。

#### 步驟 **1:** 在 **Solution Explorer** 欄位下,右鍵點選 **Properties**

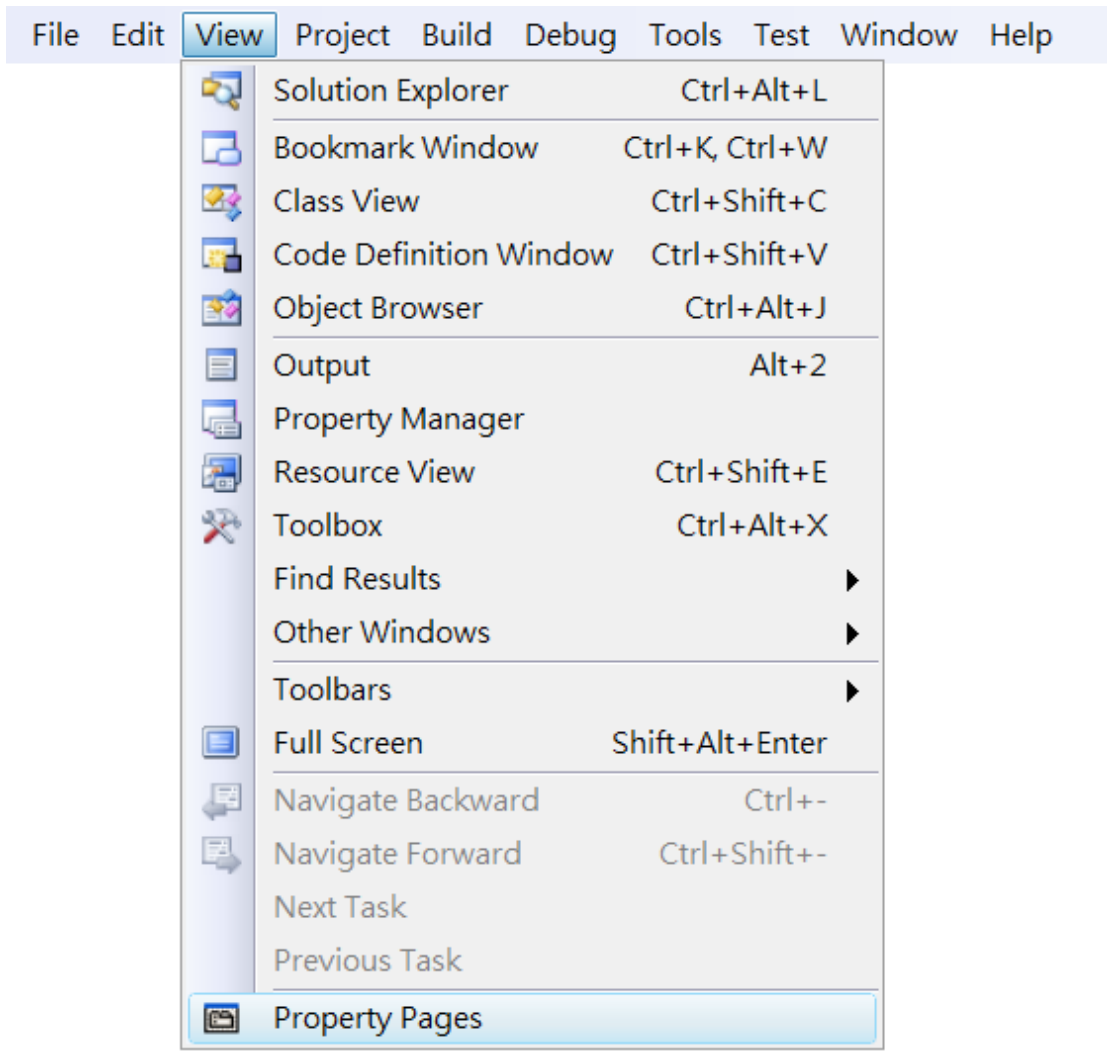

#### 步驟 **2:** 在左方欄位,展開 **Configuration Properties** 點擊 **Linker** → **Input**

## 步驟 **3:** 在右方欄位中,在 **Additional Dependencies** 項目中選擇 **PACSDK.lib**

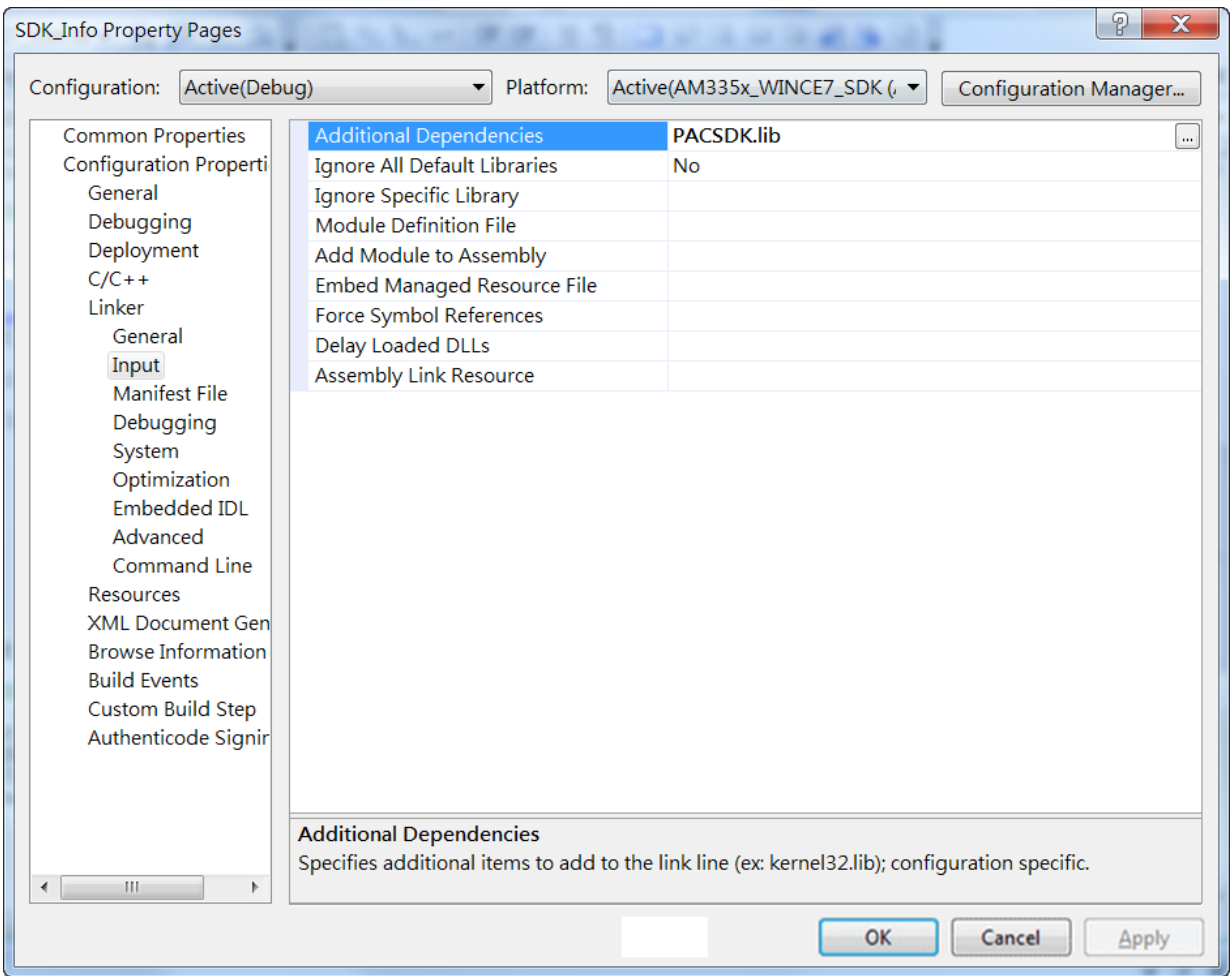

#### 步驟 **4:** 點擊 **OK** 結束設定程序

## 於 **Form** 中加入控制項

您可以在表單中隨意新增 Toolbox 中的控制選項,並在表單中用拖曳的方式調整想 要的位置。

增加控制項目到視窗後,可以從" Properties "視窗調整對應屬性,例如背景顏色或預 設顯示文字。這些在屬性視窗設定的屬性質,將在程式運行時以初始化值的形式設 定在對應欄位上。

#### 步驟 **1:** 在功能列點選 **View**→ **Resource View** 開啟 **Resource View** 視窗

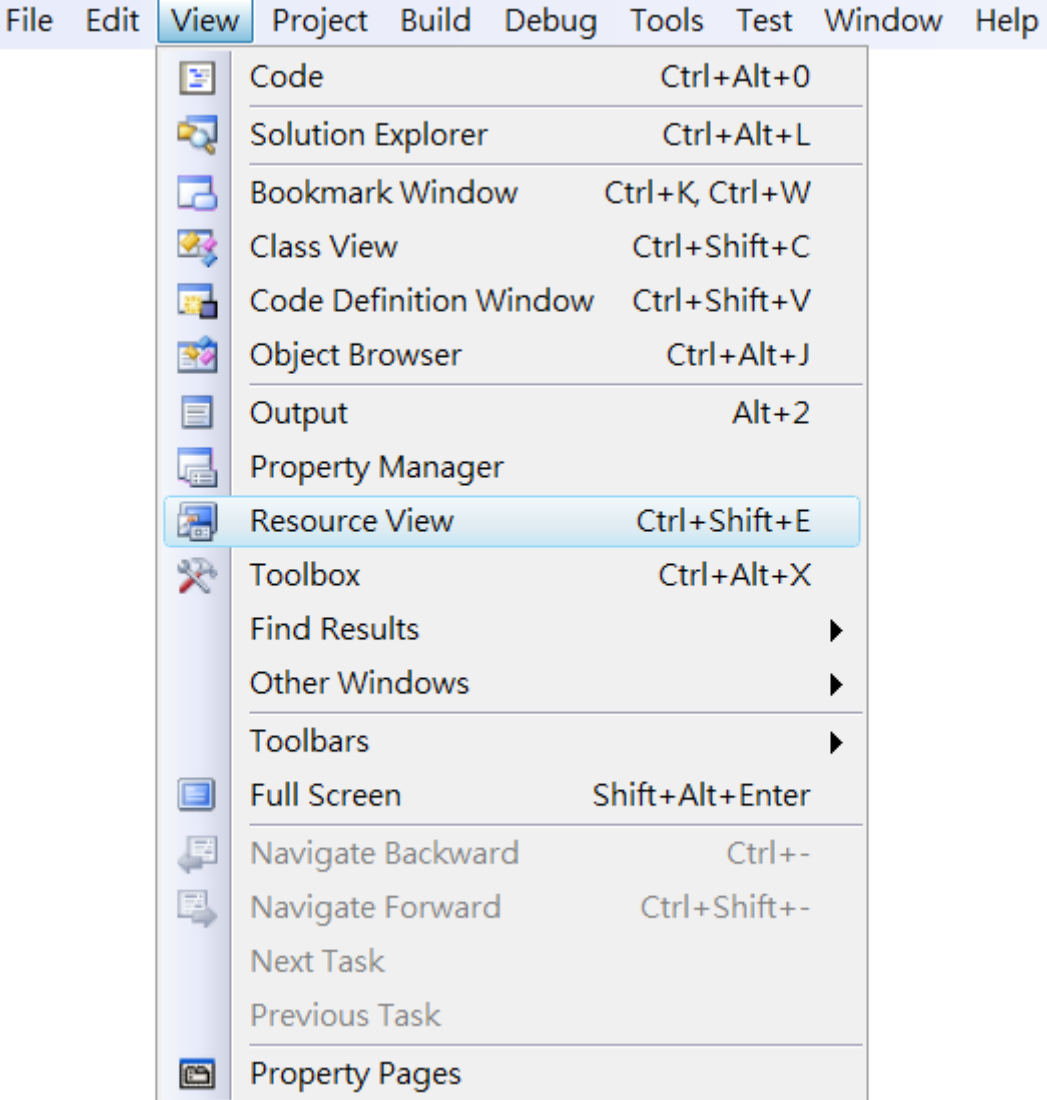

步驟 **2:**在 **Resource View** 視窗中,展開 **Dialog** 資料夾,雙擊 **IDD\_[**專案名稱**]\_DIALOG**

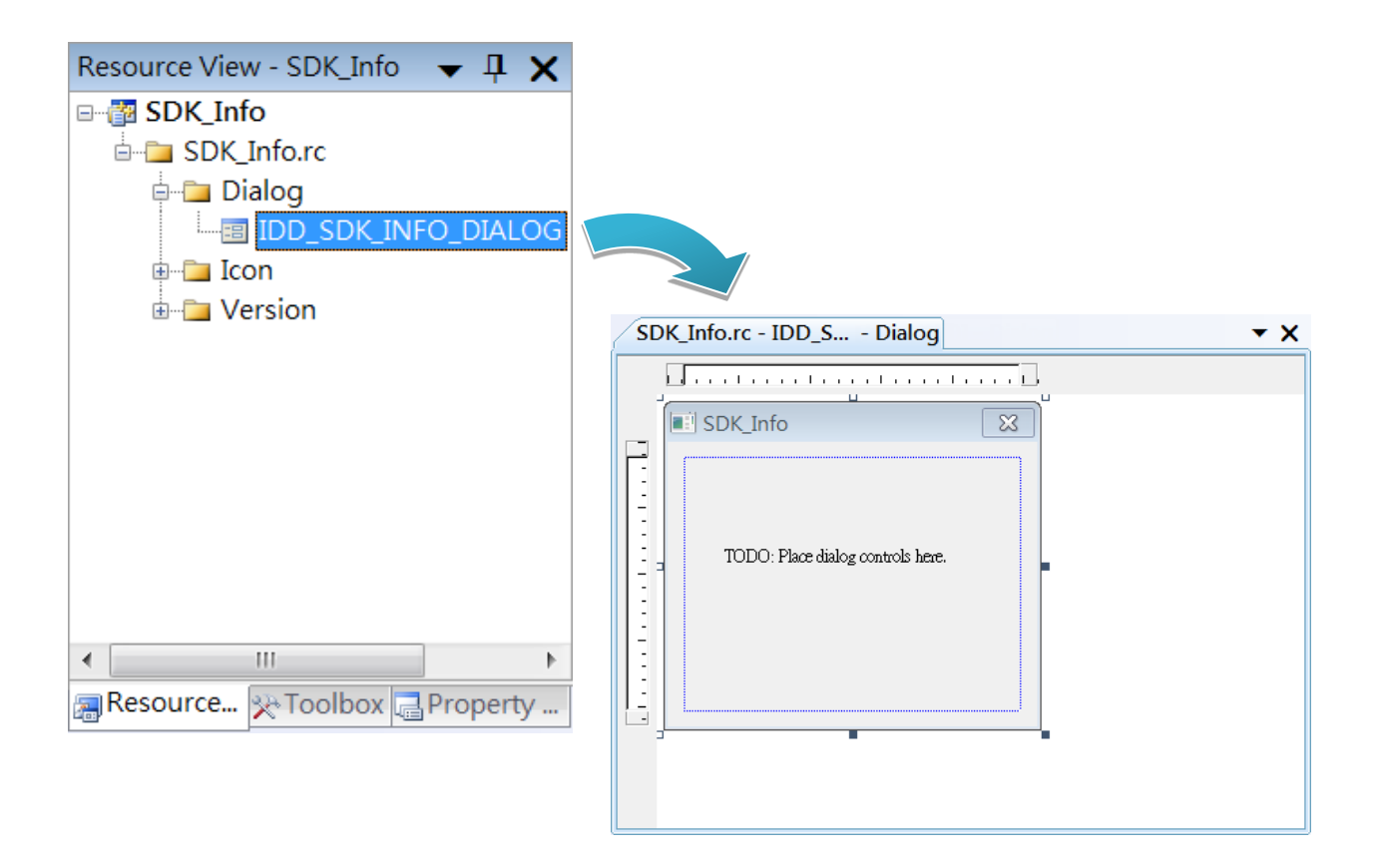

步驟 **3:** 從 **Toolbox** 中拖曳 **Button** 到表單上

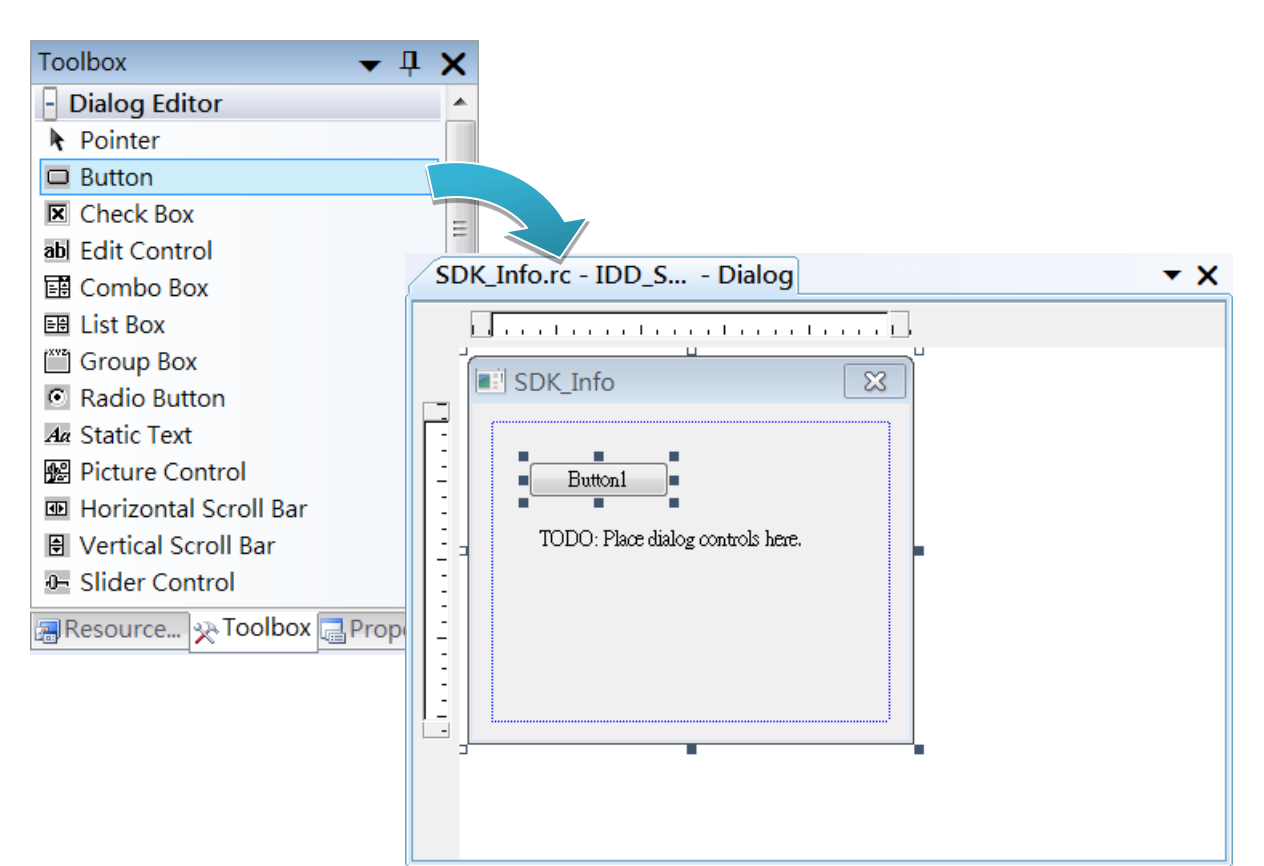

#### 步驟 **4:** 在 **Button** 控制元件上點擊滑鼠右鍵,選擇 **Properties (**屬性**)**

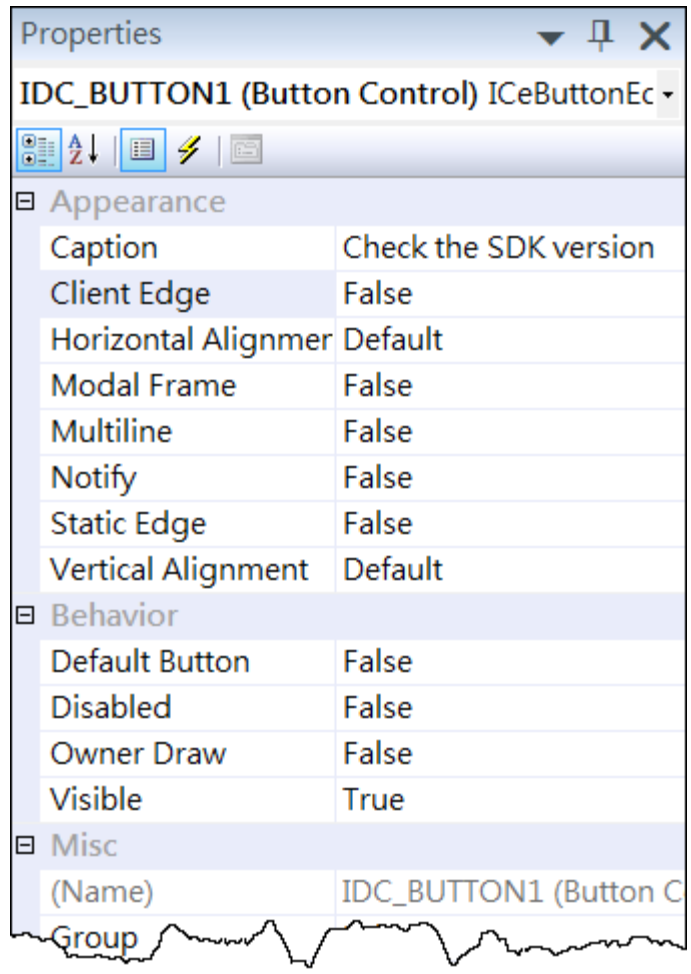

# 步驟 **5**:在屬性視窗中,在 **Text** 屬性欄輸入 **Check the SDK version**

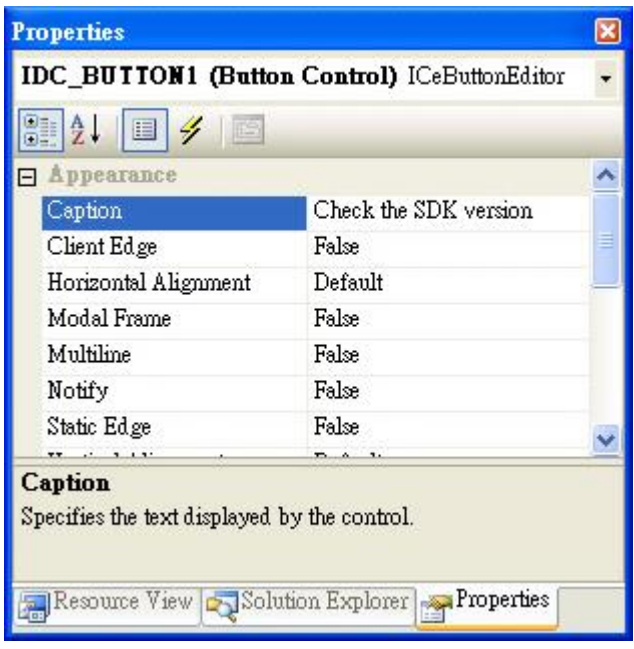

## 於控制項中加入事件

您已經完成應用程式視窗的設計,可以開始為應用程式撰寫功能程式碼。

#### 步驟 **1:** 雙擊視窗上的按鈕

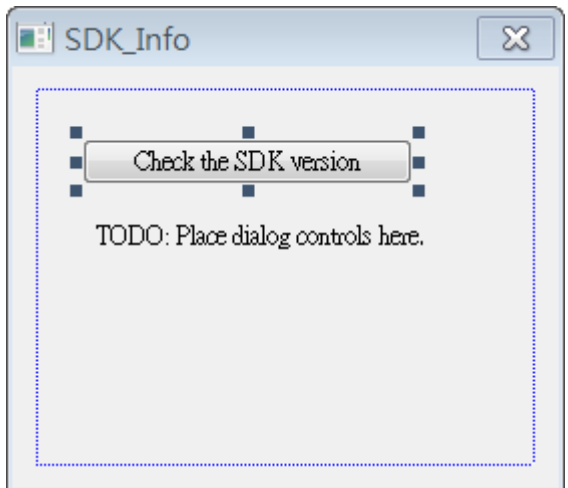

#### 步驟 **2:** 加入舊版 **EVC** 程式碼

char sdk\_version[32];

TCHAR buf[32];

pac\_GetSDKVersion(sdk\_version);

pac\_AnsiToWideString(sdk\_version, buf);

MessageBox(buf,0,MB\_OK);

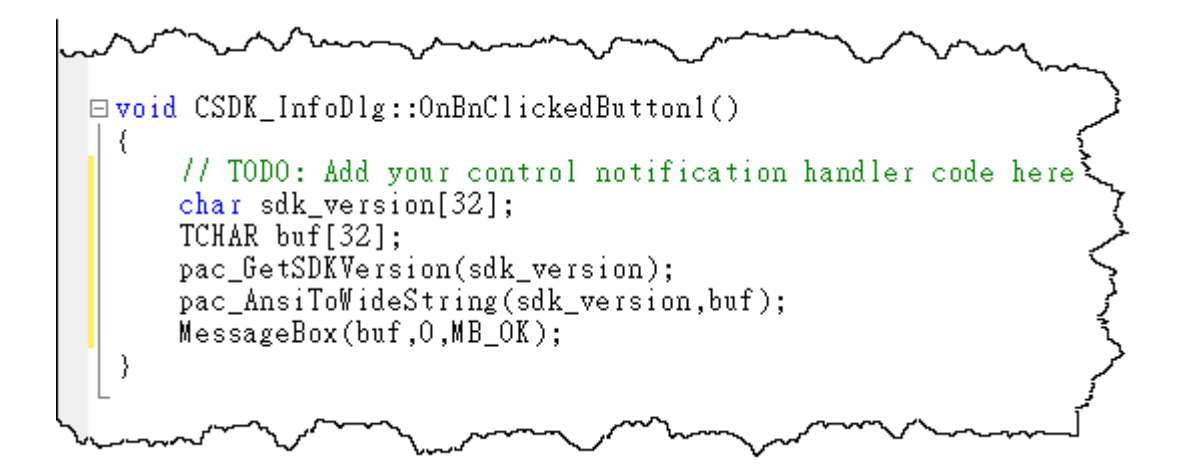

#### 步驟 **3:** 加入下列程式碼於檔頭區

#include "PACSDK.h"

□// SDK\_InfoDlg.cpp : implementation file -77  $\begin{array}{l} \# \texttt{include} = \texttt{stdafx.h"}\\ \# \texttt{include} = \texttt{SDK\_Info.h"}\\ \# \texttt{include} = \texttt{PDK\_InfoDlg.h"}\\ \# \texttt{include} = \texttt{PACSDK.h"} \end{array}$  $\exists$  #ifdef \_DEBUG न्∽ ₩

# **C#, VB.net** 升級

將使用 VS2005 開發的現有專案升級至 VS2008。

#### 步驟 **1:** 使用 **Visual Studio 2008** 開啟 **VS2005** 專案

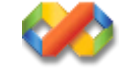

#### 步驟 **2:** 專案精靈將會引導您進行 **VS2005** 升級為 **VS2008** 專案的設定程序

以下為一 The following is an example of how to convert a C# project that was developed using VS2005, 8k\_di.sln to VS2008 C# project.

1. 執行 VS2008,點選檔案目錄,開啟專案選 8k di.sln

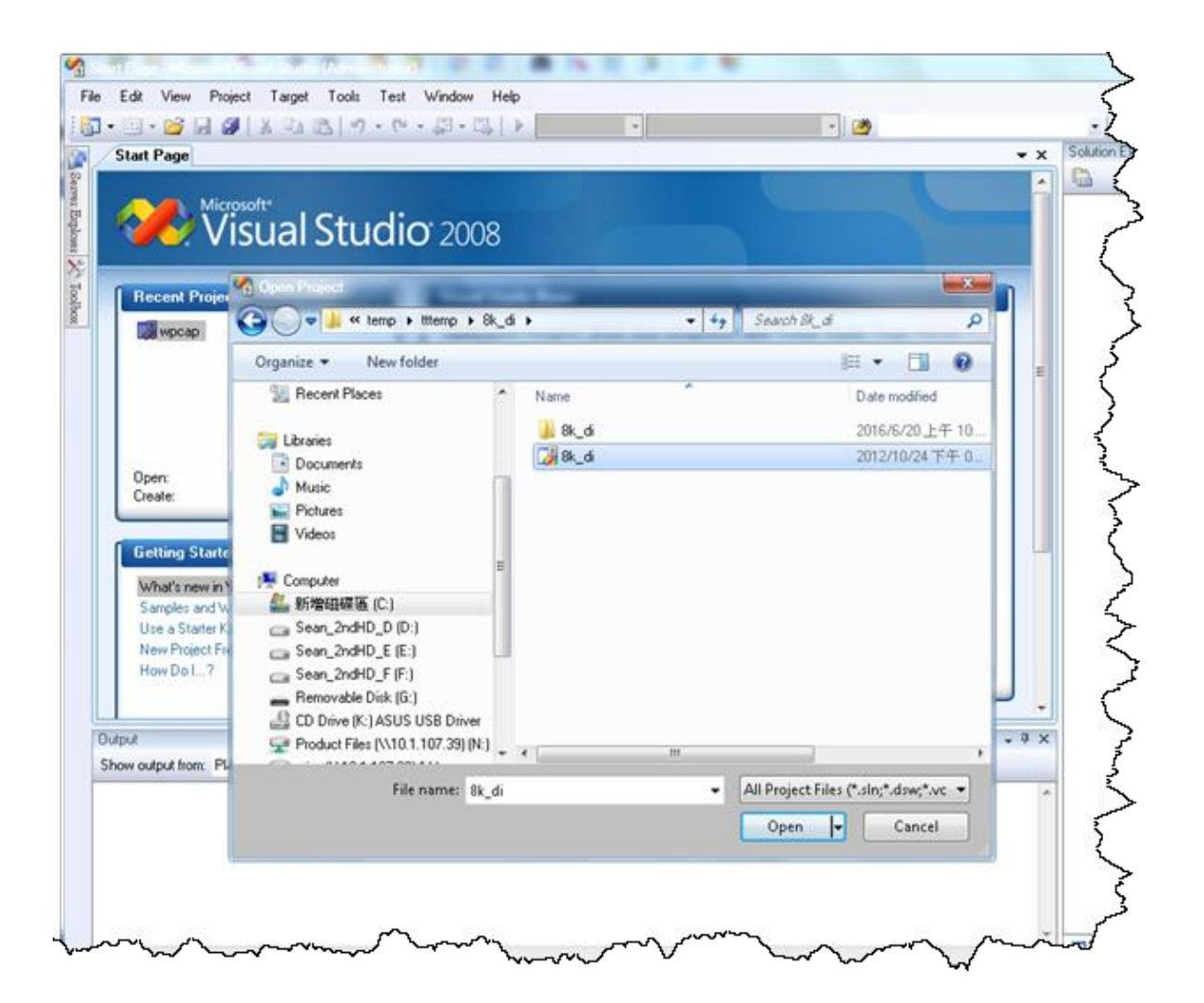

2. 以下畫面出現時,點擊 Next 繼續下一個步驟

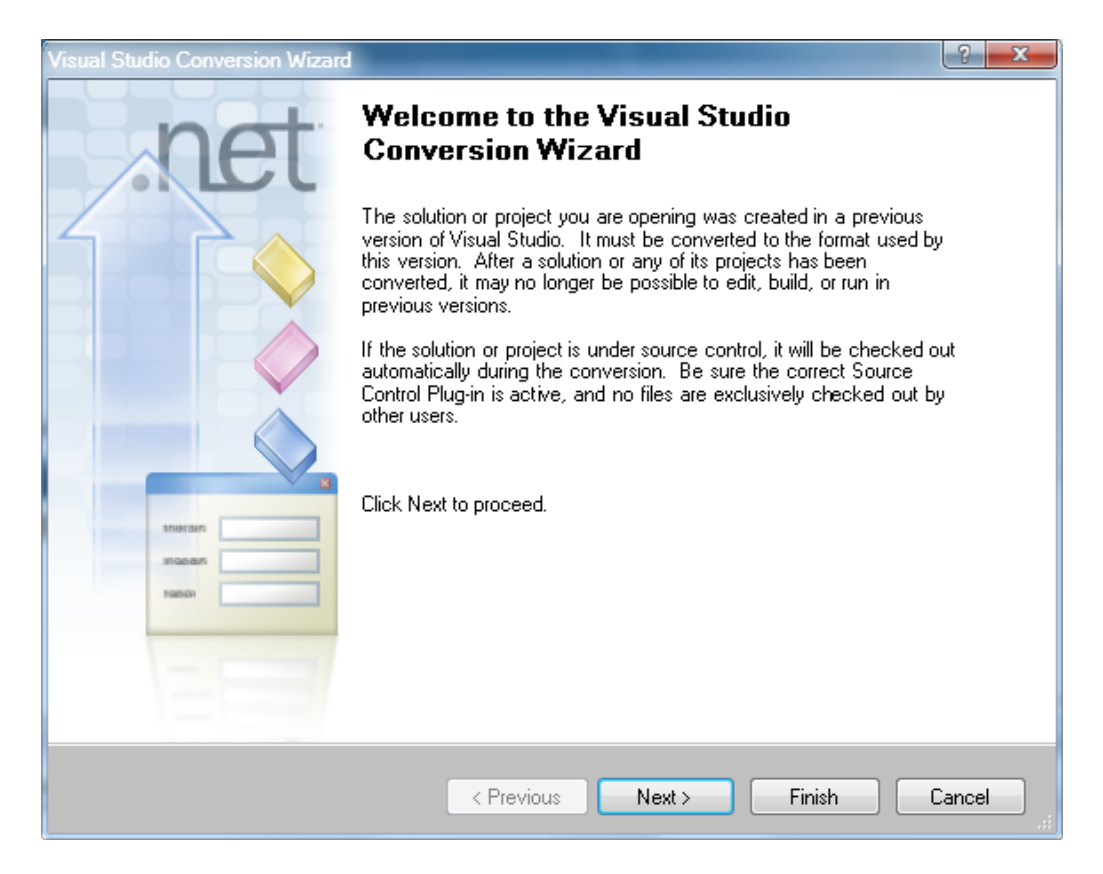

3. 以下畫面出現時,點擊 Next 繼續下一個步驟

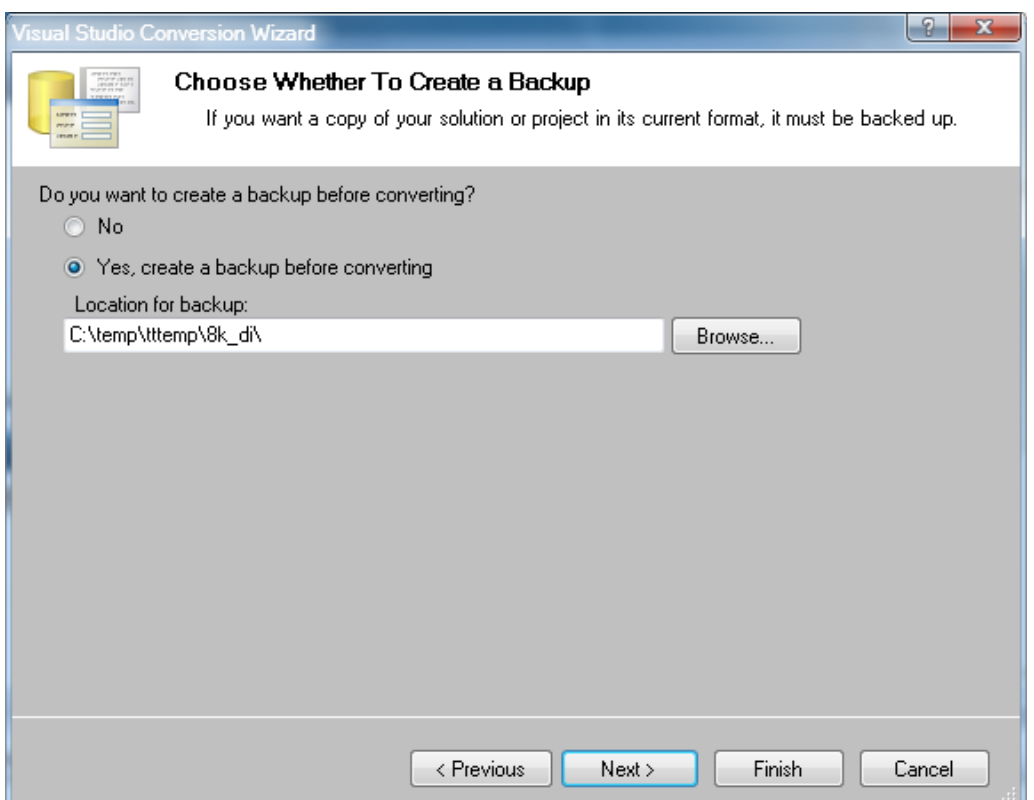

## 4. 當 Ready to Convert 畫面出現時,點擊 Finish 即可完成轉換

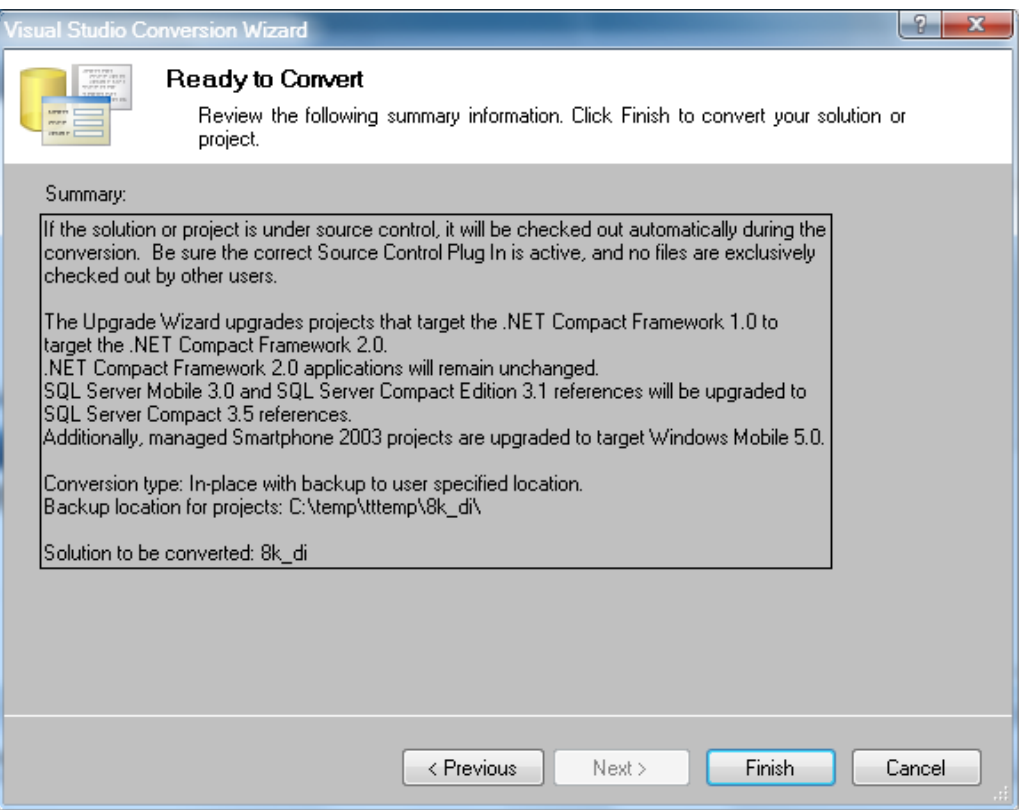

# 使用 **VS2008** 開發的現有專案

Any projects developed using VS2008 do not need to be converted or re-built. 任何使用 VS2008 開發的專案不需要再另外轉換或重新編譯。

#### 指導與提示

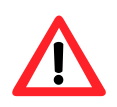

WCE7 僅支援.NET Compact Framework Version 3.5,若您的應用程式使用.NET Compact Framework Version 2.0 將無法保證程式能正常運行。如果使用上有 問題時,建議重新建構專案至.NET Compact Framework Version 3.5。